## **カテエネログイン時における認証のしくみが 変わります**

**これに伴い、2024年6月30日以降、カテエネにログイン する場合、お客さまでの手続きが必要となります(初 回のみ)ので、下記のお手続き方法をご確認ください。**

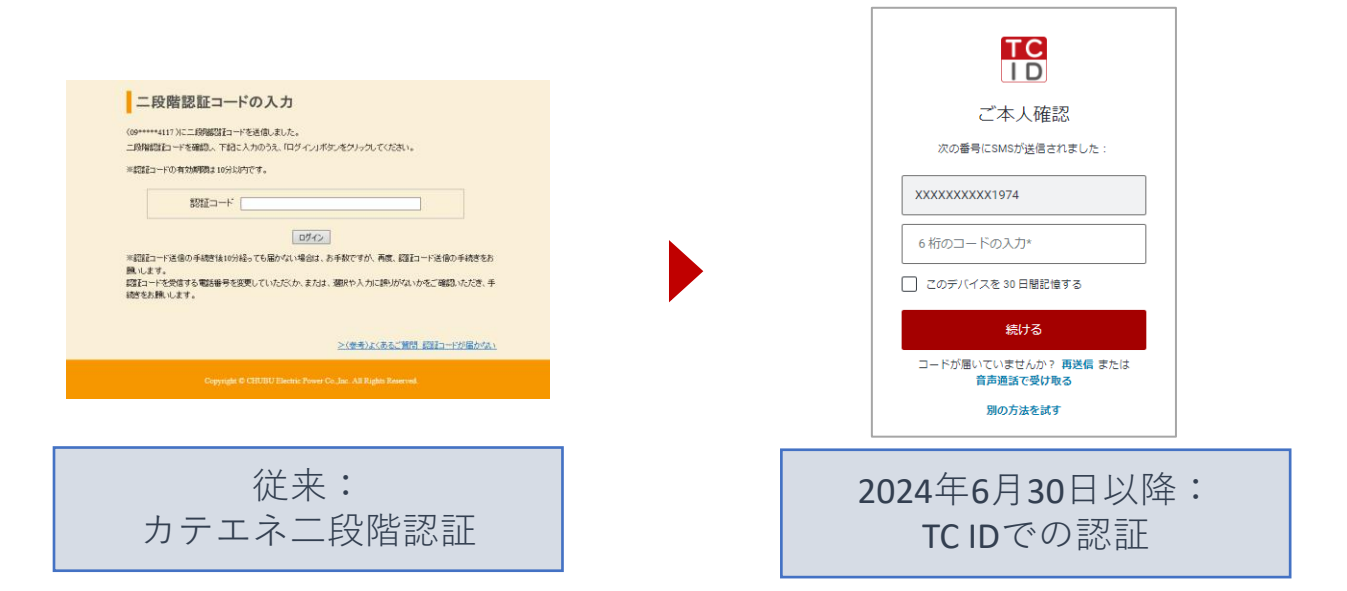

【変更点】

- ① セキュリティ強化の観点からカテエネにお届けいた だいている電話番号にコードを通知する認証のしく みをTC IDに移行します。
- ② また、指紋や顔認証などの生体認証が利用可能な端 末(デバイス)をお使いの場合、認証用コードによ る認証に代えて、端末(デバイス)に登録された生 体情報を使用した認証が利用可能となります。

#### **認証用電話番号のTC IDへの移行手続き 2024年6月26日以前からカテエネをご利用の方**

2024年6月30日以降、カテエネにログインする場合、 初回のみ、TC IDに**認証用電話番号の登録**が必要となり ます。下記の手順に沿って手続きをお願いします。

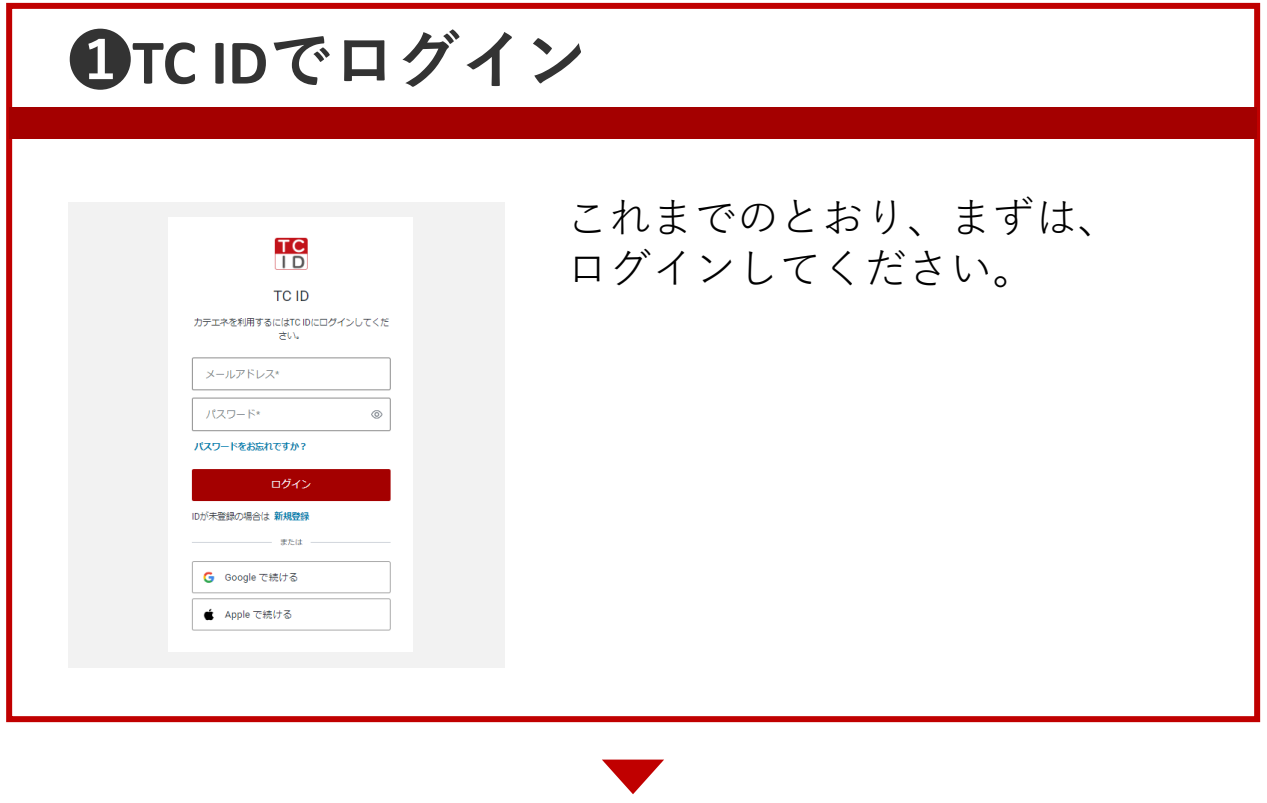

## **❷認証用電話番号の確認・登録**

【カテエネからのお願い】 認証用電話等等整理

2024年6月30日から、新しい結証制度導入に伴い、TCIDへ超証用電話番号の登録<br>を実施いただく、必要があるため、以下の手頭にてお手続きをお願いいたします。<br>- - maket.edu.c Admiratory Athes - お手続き前に必ずご確認ください<br>- 新しい認証制度についての説明および投作手順 、<br>く電話番号登録方法><br>①下記の「超話用電話番号」館に表示されている電話番号を確認ください。<br>(確認料的をお待ちの方は選択ください)<br>②表示されている電話番号に認証コードをお知らせしますので、よろしければ「量

#### 認証用電話番号 08\*\*\*\*\*1974 · 登録

スマートフォン・携帯をご利用の場合:SMS送信されます<br>固定電話をご利用の場合:首声通知でお知らせします

#### 「最も場所もこの他の場合」<br>・新たな部屋積板とは長ですか<br>・新たな部屋積板とは長ですか<br>・西部川面号数様の場所でいて教えてください<br>・西部は川面号数様の場所を変更したいです

・医言される電話会社な変更したいです。<br>の表示されている電話番号で課題コードのお残り取りは可能だが、電話番号の変更もご利望の<br>場合:<br>とてえなーズに変更いただけます<br>とてえなーズに変更いただけます

く中国<br>2018年1月11日 1970年10月18日<del>年10月16日</del>を2時、11月7<br>2018年11月18日 - 10月16日(1983年)1975年)<br>2018年11月18日 - 10月18日 - 10月17日<br>2018年11月18日 - 10月18日 - 10月18日 - 10月18日<br>2018年4月21日 - 10月18日 - 10月18日 - 10月18日 - 10月18日<br>2018年4月21日 - 10月18日 - 10月1

-<br>FRONSH-Formulation

0表示されている電話番号で開催コードのお気が取りができないま<br>または「電話番号なし」と表示されている場合<br>→ 生<mark>法用フォームはごちら</mark>から着号交流のご申請をお願いします<br>(変更反映まで、1週間程度お時間をいただいております)

表示されている電話番号に認証 用コードをお知らせしますので、 よろしければ「登録」を押して ください。

※ 携帯電話番号の場合はSMSでお知らせし、固定 電話番号の場合は音声通知でお知らせします。

※ 表示された電話番号以外に認証用コードをお知 らせしたい場合は、「申請用フォームはこち ら」から申請をお願いします。

# **❸認証用コードの入力**

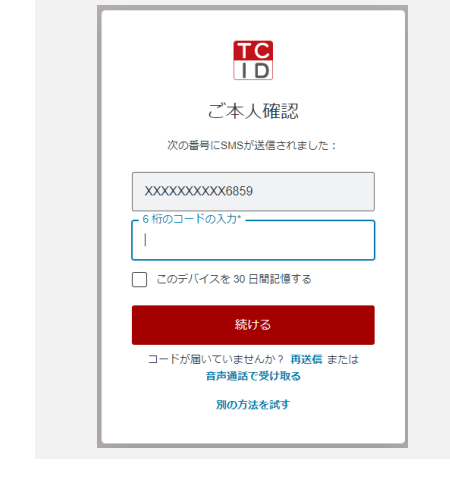

**「認証用コード」**が届きますので、 入力し、「続ける」を押してくだ さい。

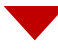

# **❹リカバリーコードの表示・記録**

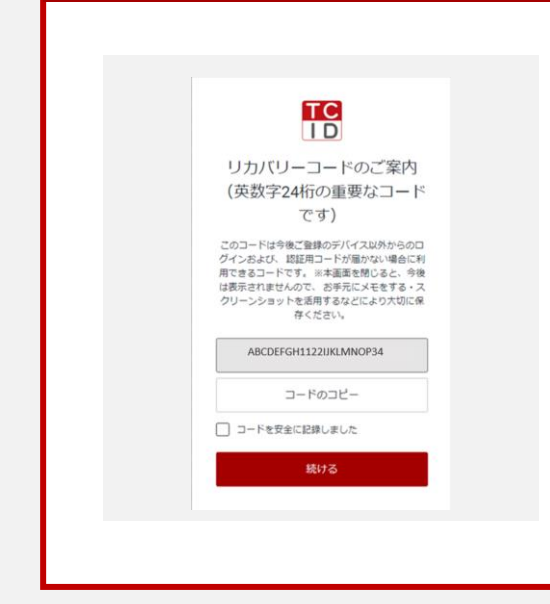

リカバリーコードが表示されます。 **非常に重要なコード**ですので、コ ピーするなどして、**お手元にお控 えください**。

※ 認証用コードを受け取れない場合にログインに 使用できる重要なコードです。

「コードを安全に記録しました」 のチェックボックスをチェックし、 「続ける」を押してください。

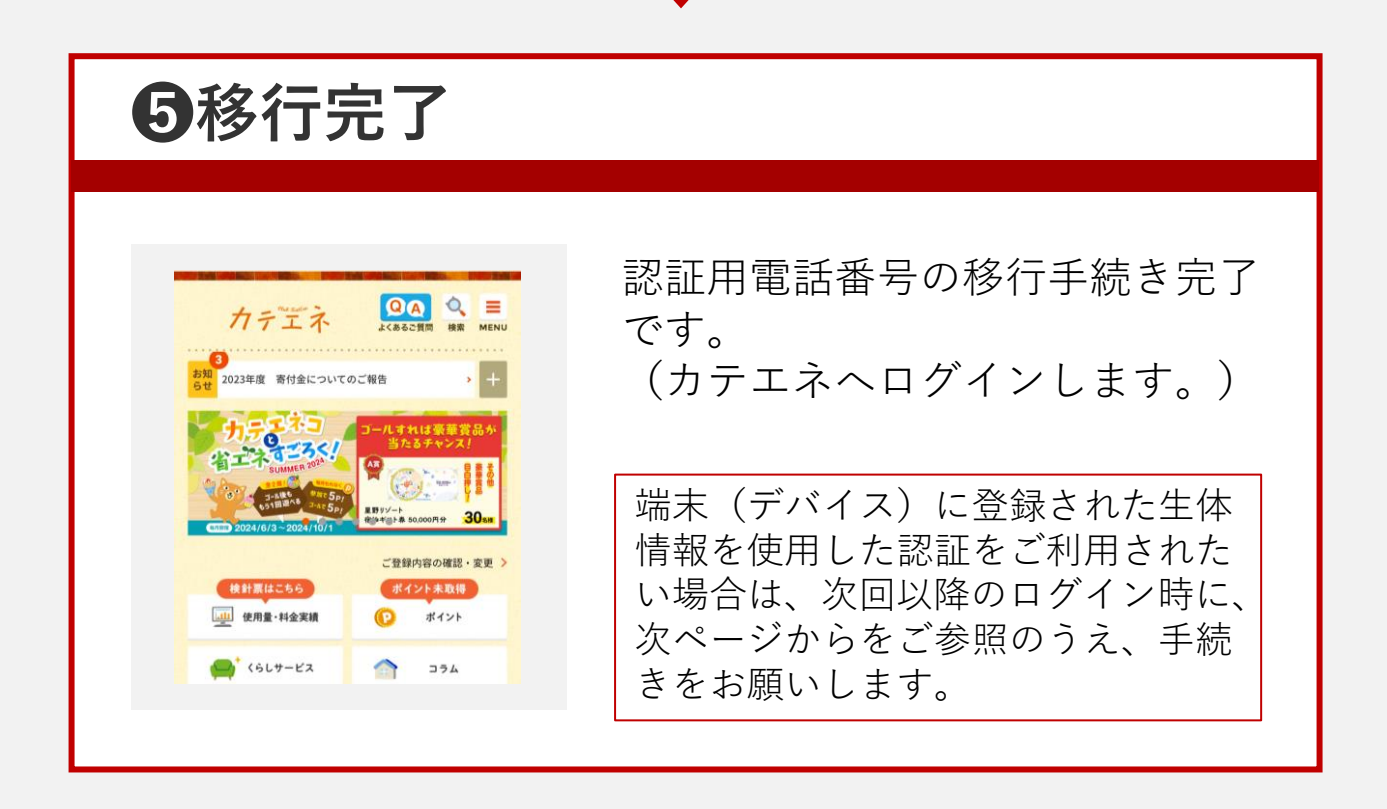

#### **TCID[認証のよくあるご質問はこちら](https://faq-katene-chuden.dga.jp/faq_list.html?page=10000&category=40023)**

**次回以降ログイン時の端末登録手続き ❶TC IDでログイン** ログインしてください。 **TC** TC ID カテエネを利用するにはTCIDにログインしてくだ<br>さい。 メールアドレス\* パスワード\*  $\circledcirc$ **パスワードをお忘れですか?** ログイン 。<br><sub>『録の場合は 新規登録</sub> G Google で続ける ■ Apple で続ける **❷認証用コードの入力** 登録の電話番号宛てに「認証用 TC<br>ID コード」が届きますので、入力し、 ご本人確認 「続ける」を押してください。

次の番号にSMSが送信されました:

続ける -<br>ドが届いていませんか? 再送信 または<br>- 音声通話で受け取る 別の方法を試す

XXXXXXXXXX6859 .<br>・桁のコードの入力\* -

□ このデバイスを 30 日間記憶する

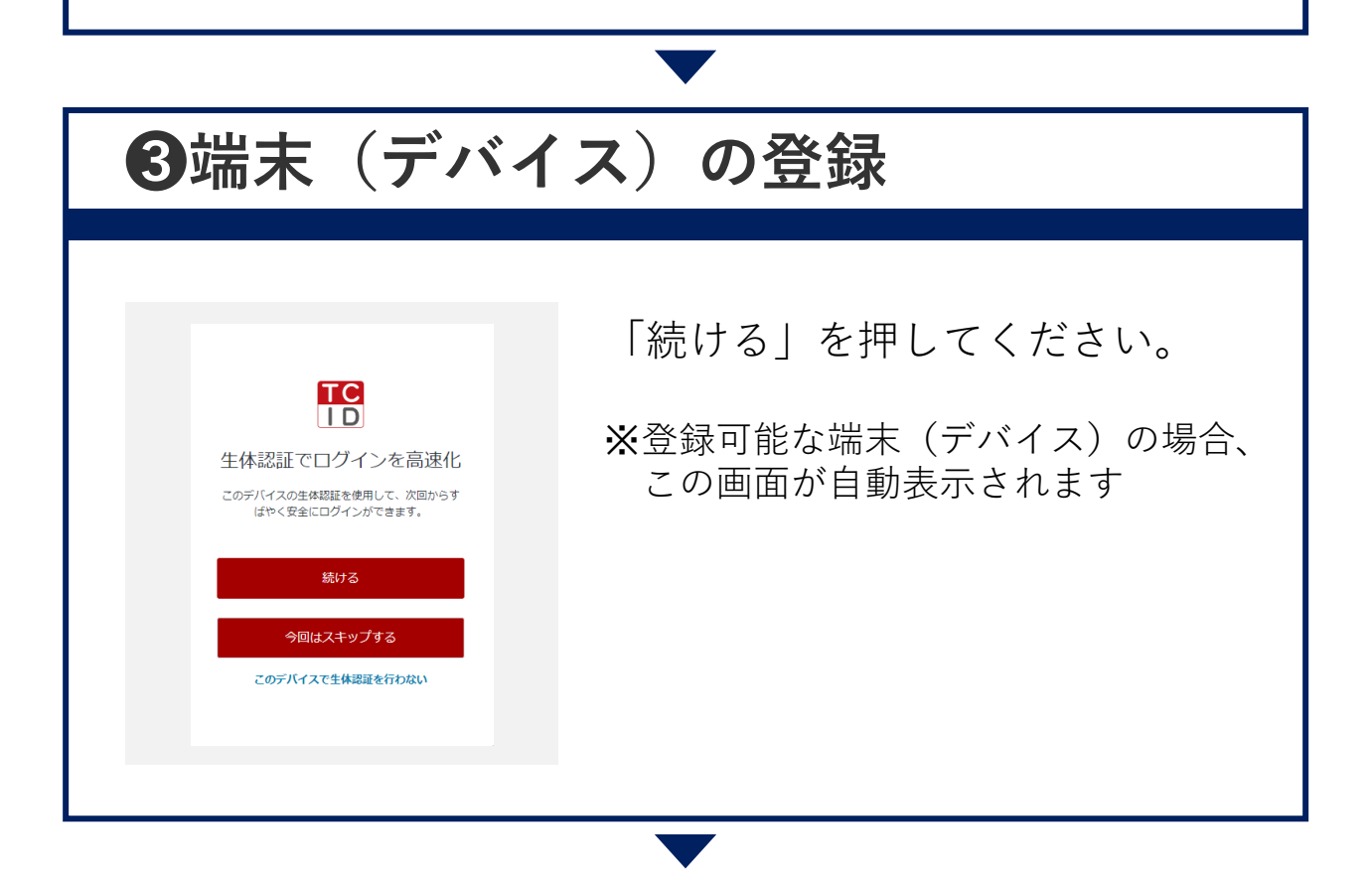

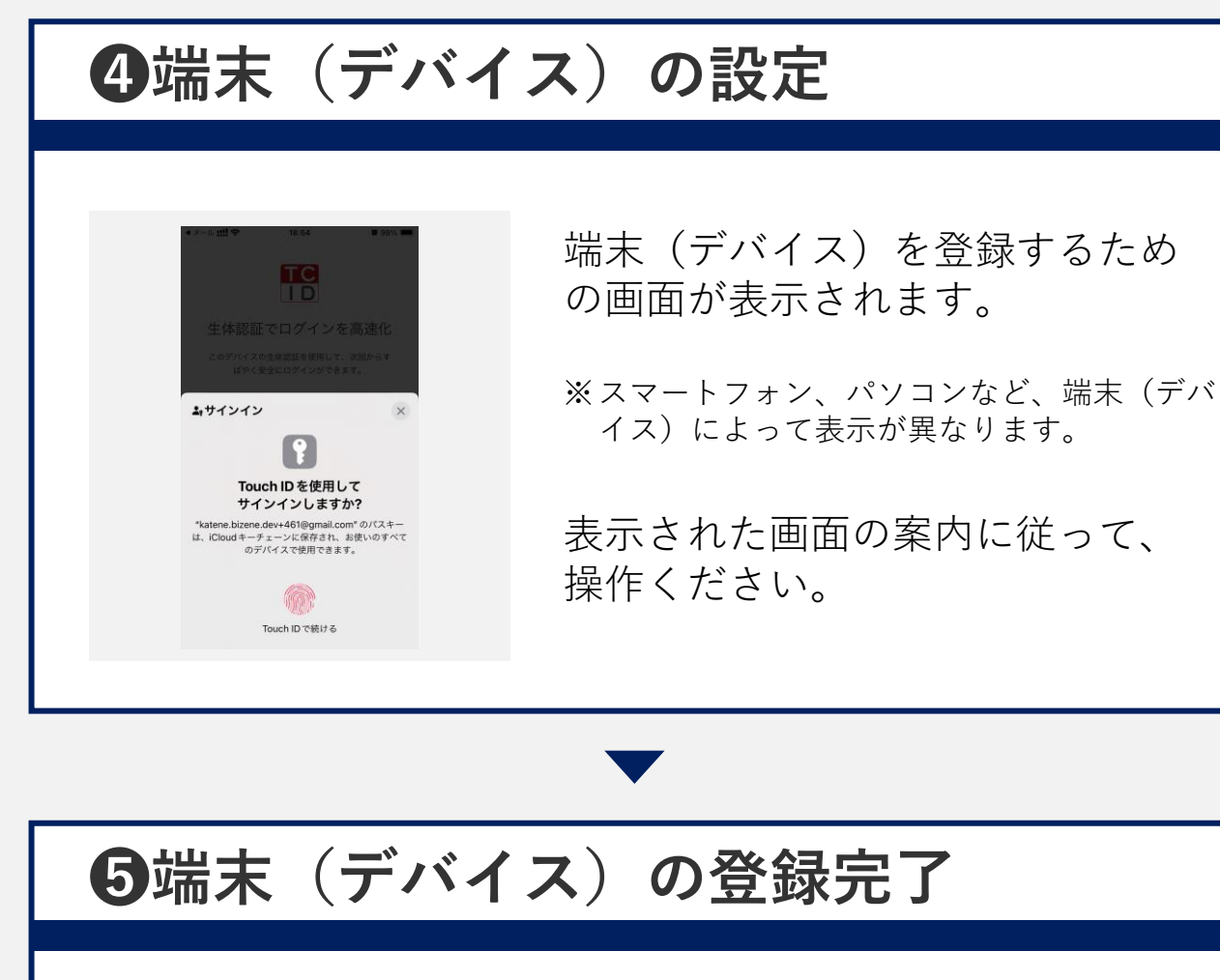

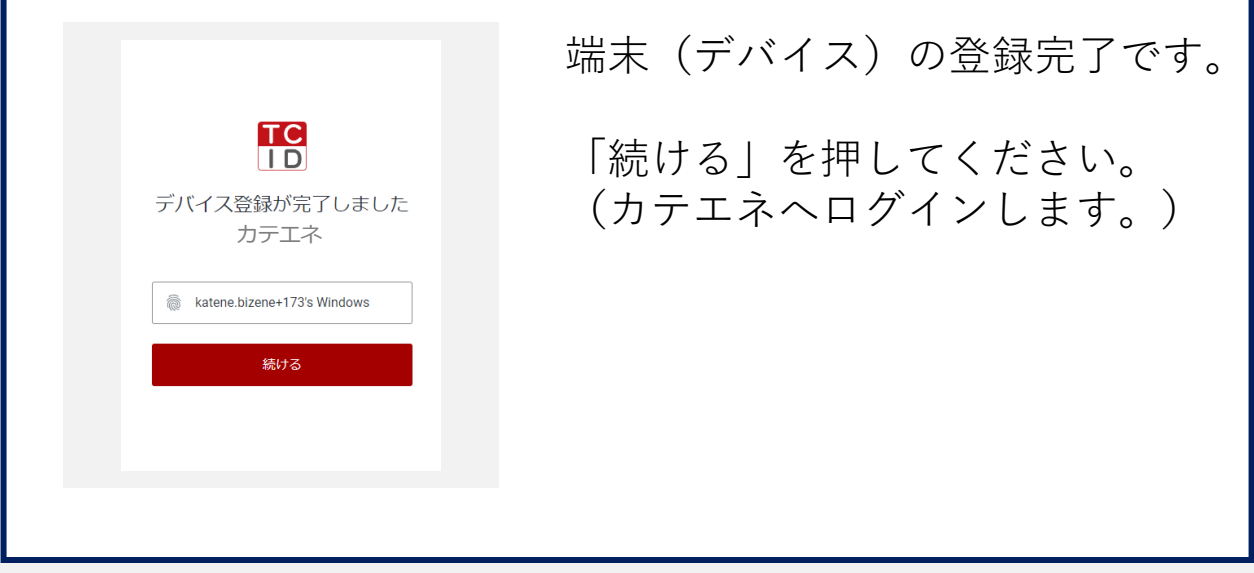